# ACAS Tutorial

*Simple Experiment Loader*

## Contents:

- Overall Workflow
- Loading a Generic Data File
- Loading a Concentration Data File
- Adding a Report File
- Adding Images
- Validation Errors
- Editing a Protocol
- Adding Files to Protocols

JOHN MCNEIL & Company, Inc.

# ACAS Tutorial –

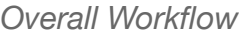

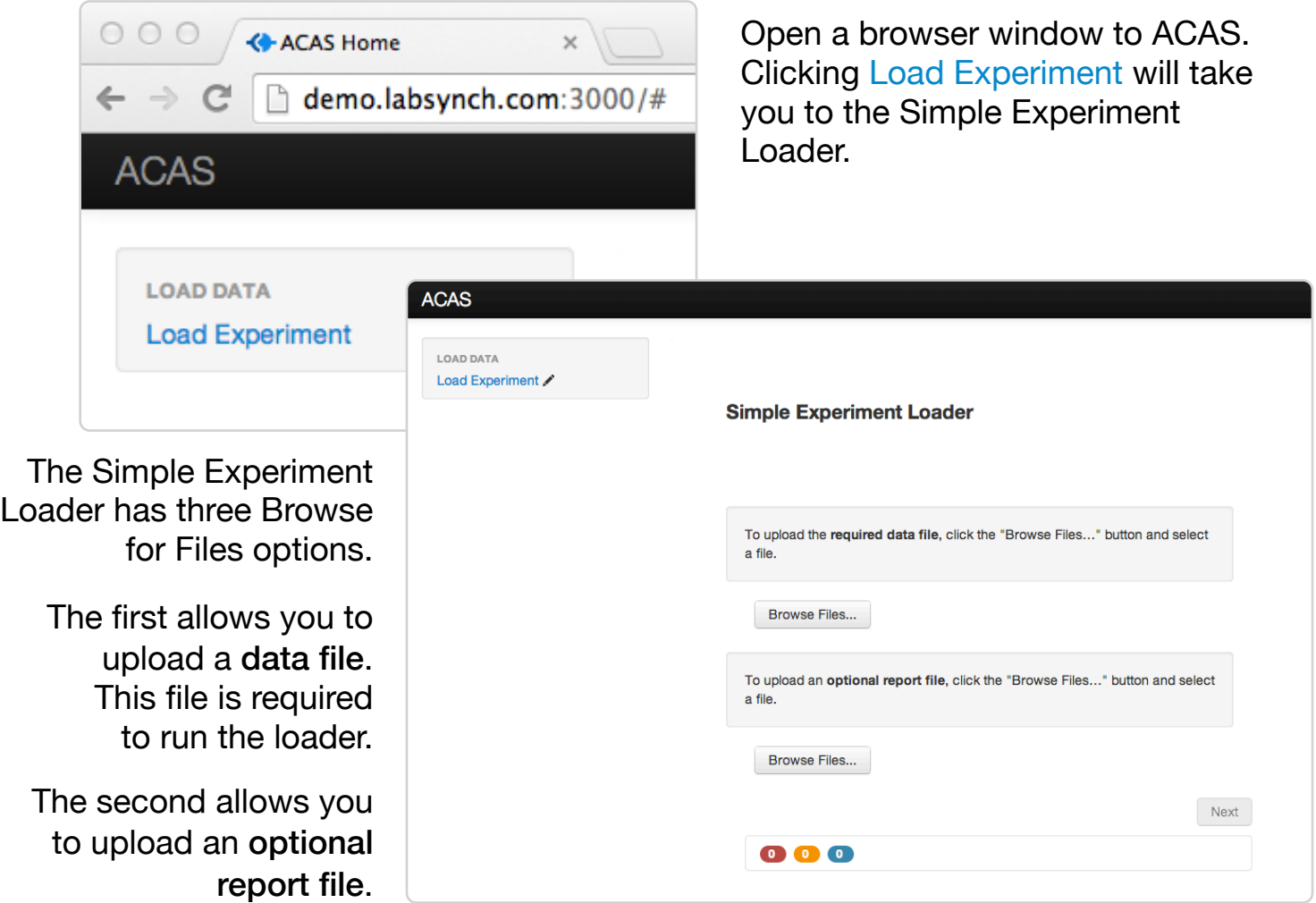

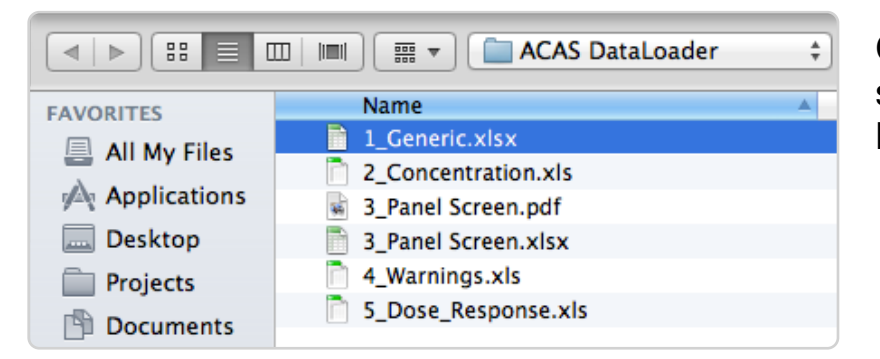

Click Browse Files… and select the data file you would like to upload.

The data file browser accepts these file types: .xls, .xlsx, and .csv.

The report file browser accepts almost all file types except .exe.

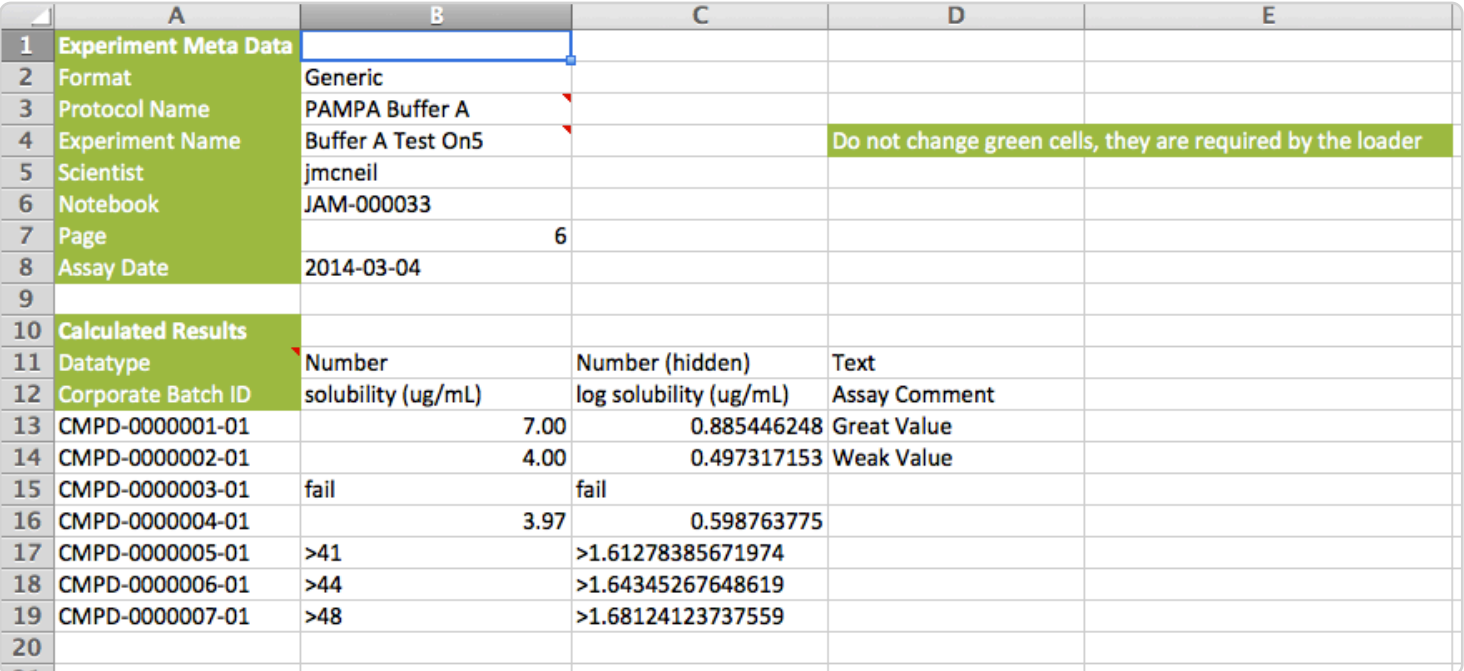

This is what a generic sample data file looks like (in this case: solubility). The green cells are required by the loader to analyze the data in the file. However, all other fields may be changed. Keep in mind: some fields have format requirements.

Select the data file. It will appear in the Simple Experiment Loader, with options. If there is no report file, click the Next button.

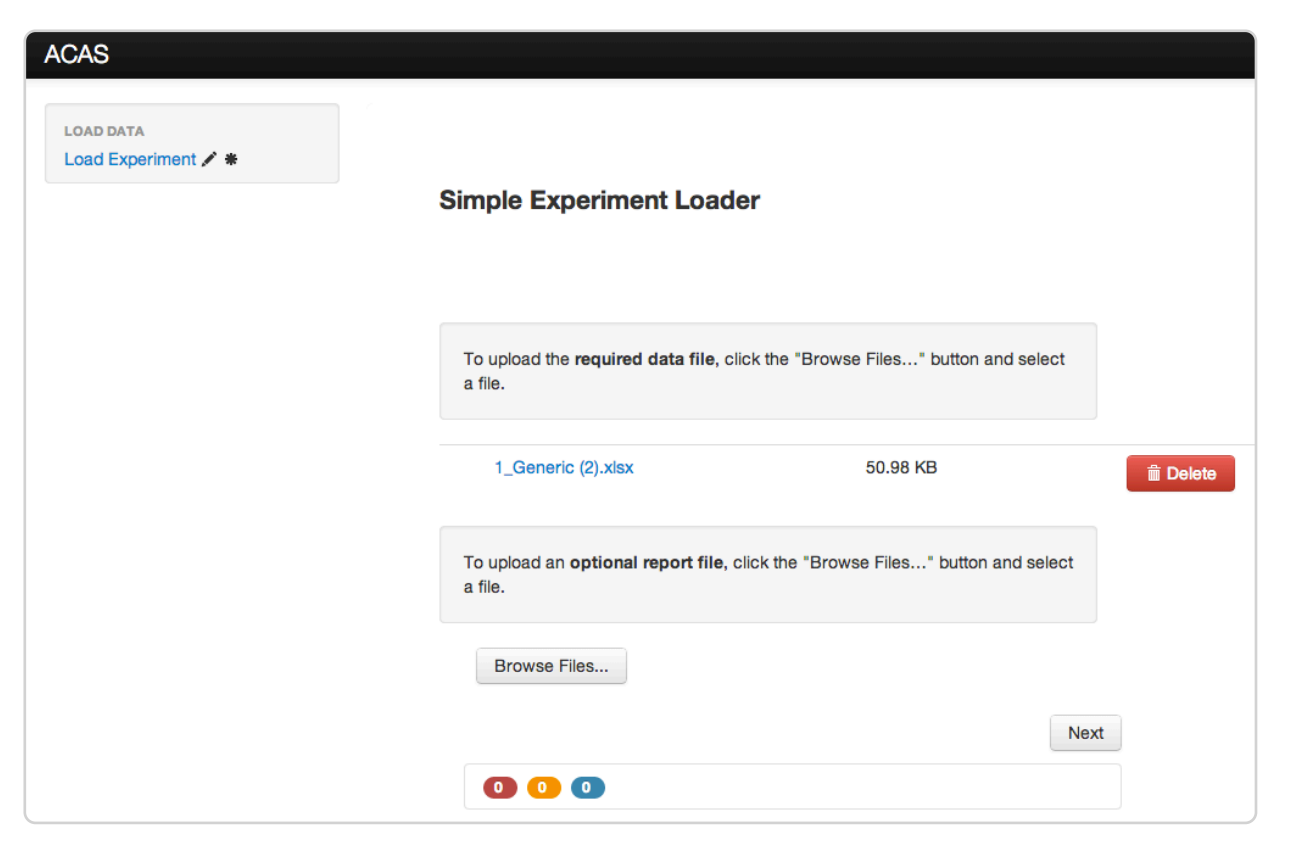

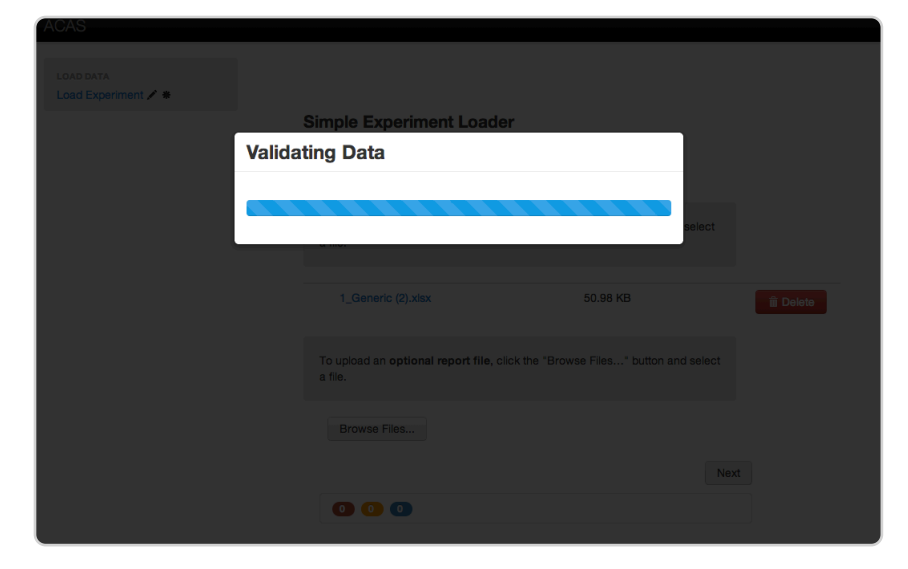

The file is then validated, and the results are displayed. Check the summary to make sure all the information is correct.

If correct, click the Upload Data button.

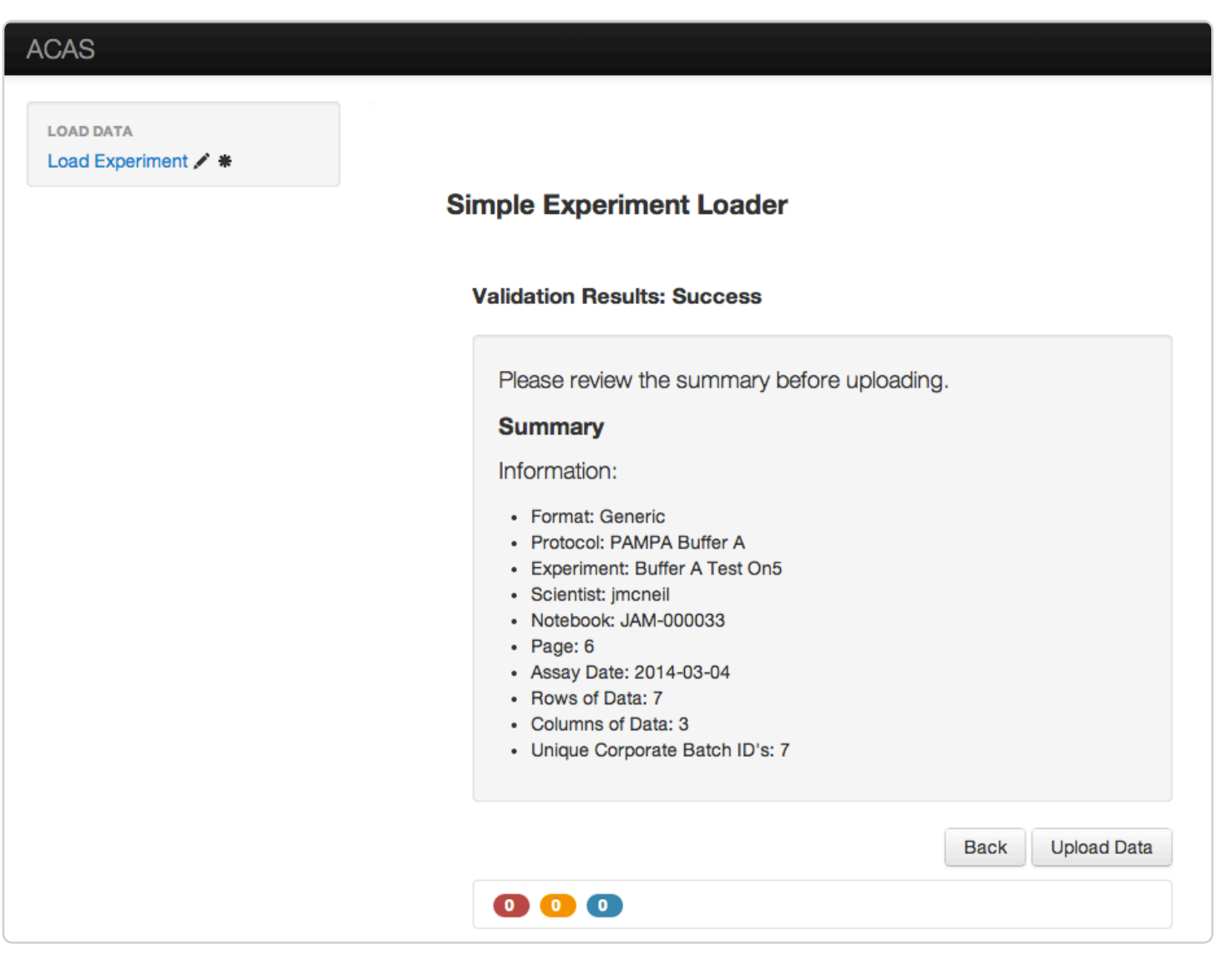

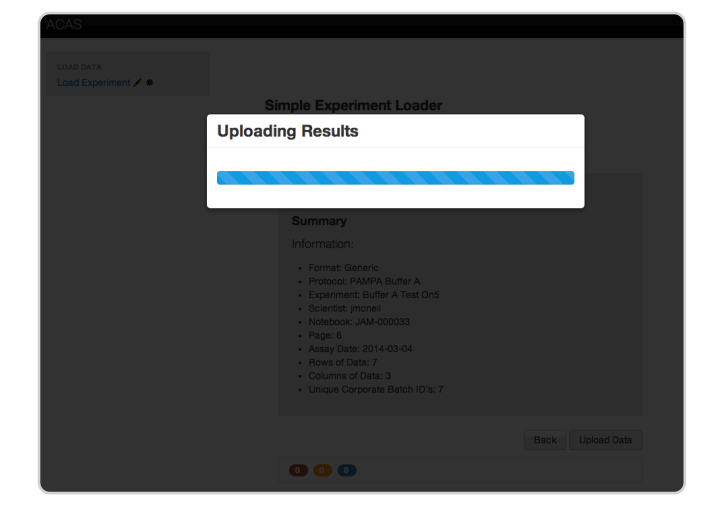

The results are uploaded, and a summary is displayed.

From there you can open the report in Seurat and email a link to the report. Clicking Open Seurat Report launches Seurat.

Alternatively, you can also load another experiment by clicking Load Another.

### **ACAS**

### **LOAD DATA** Load Experiment

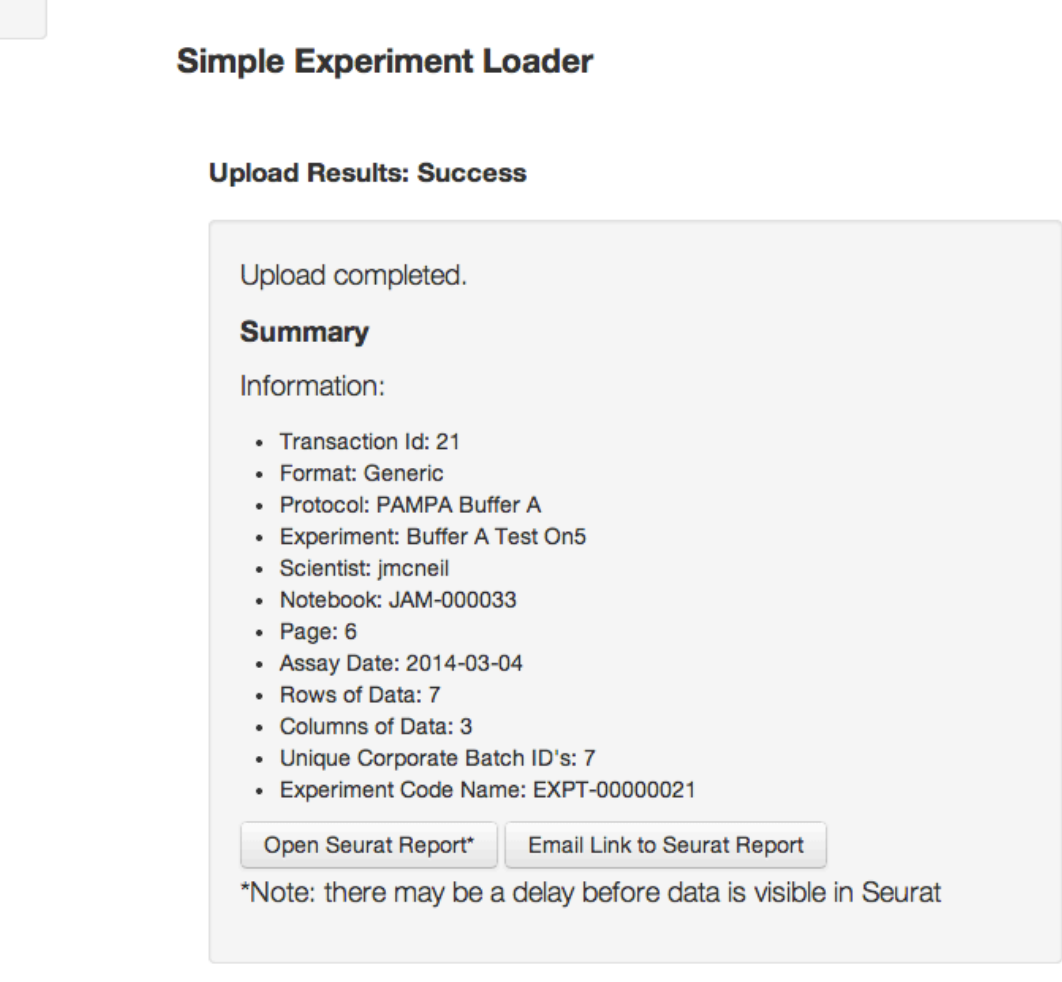

**Load Another** 

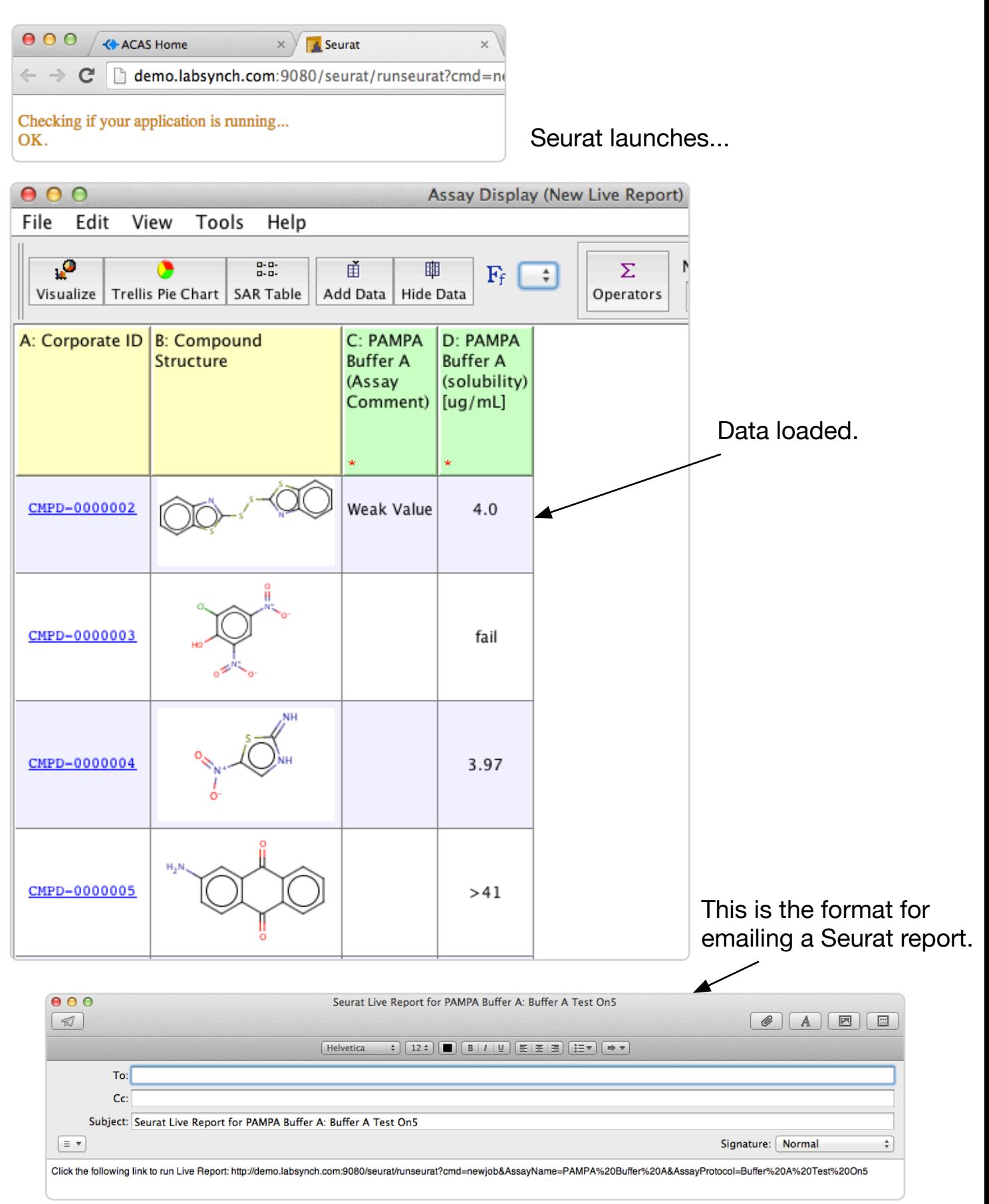

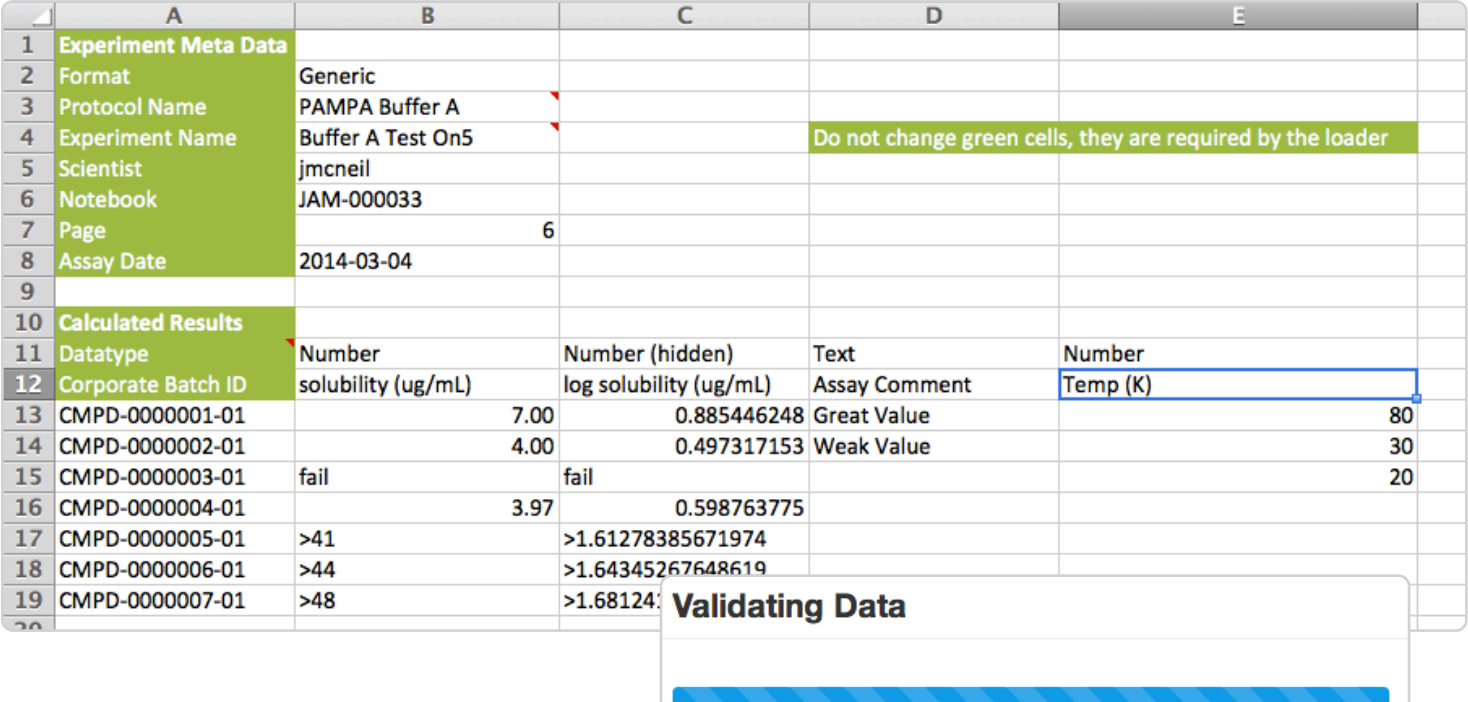

### **Validation Results: Success but with warnings**

Please review the warnings and summary before uploading.

### **Warnings: 1**

Warnings provide information on issues found in the upload file. You can proceed with warnings; however, it is recommended that, if possible, you make the changes suggested by the warnings and upload a new version of the file by using the 'Back' button at the bottom of this screen.

• Experiment 'Buffer A Test On5' already exists, so the loader will delete its current data and replace it with your new upload. If you do not intend to delete and reload data, enter a new experiment name.

#### **Summary**

Information:

- Format: Generic
- Protocol: PAMPA Buffer A
- Experiment: Buffer A Test On5
- · Scientist: imcneil
- Notebook: JAM-000033
- $\cdot$  Page: 6
- Assay Date: 2014-03-04
- Rows of Data: 7
- Columns of Data: 4
- Unique Corporate Batch ID's: 7

It is possible to upload a different data set for the same experiment. Just alter the file and reupload.

The loader will give you a warning stating that the experiment already exists. It will replace the existing data with the new data.

In this example, the user added an additional data column (temperature) to the file. This will be displayed when the user opens the Seurat report.

**Back Upload Data** 

## ACAS Tutorial

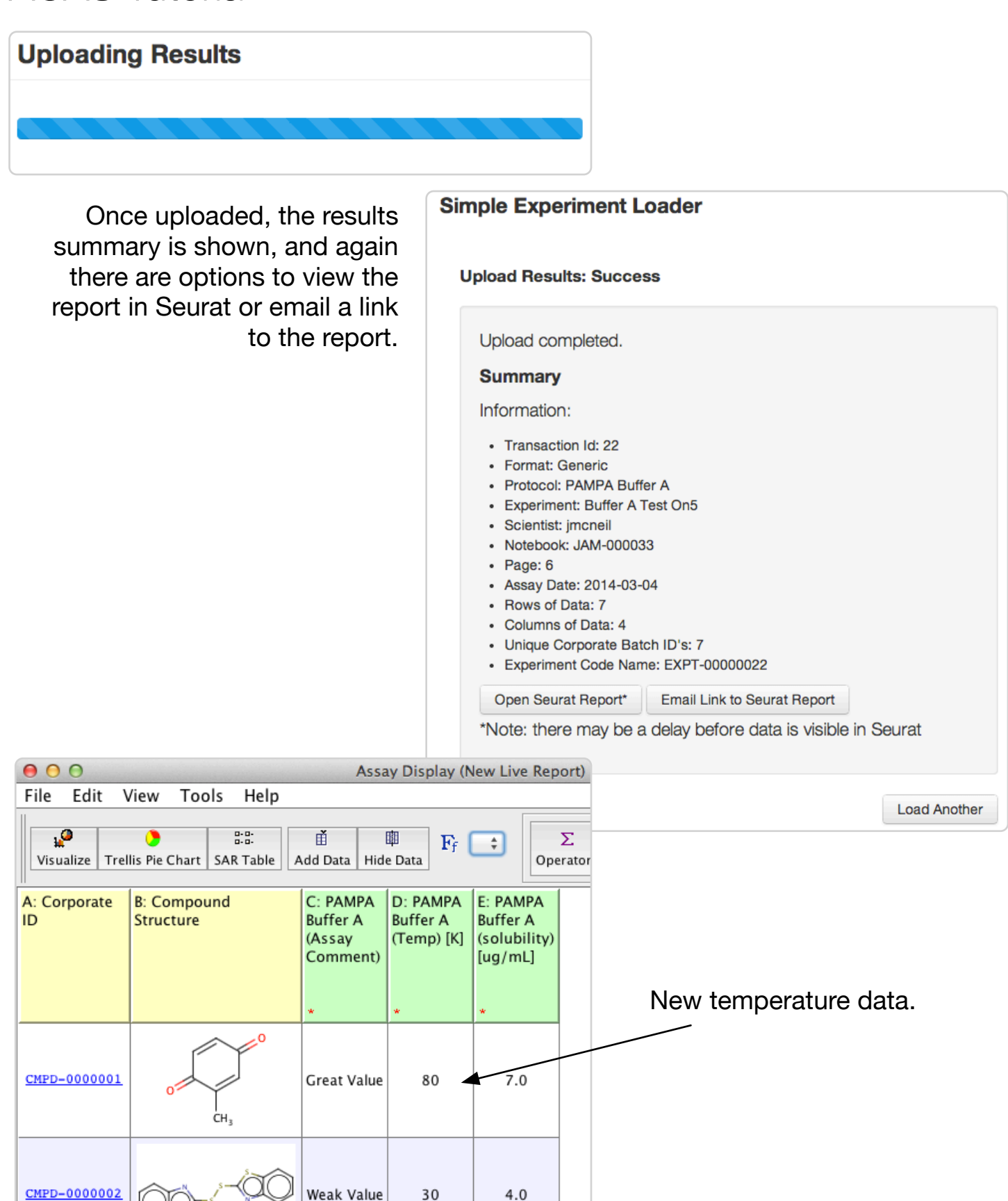

# ACAS Tutorial *Loading a Concentration Data File*

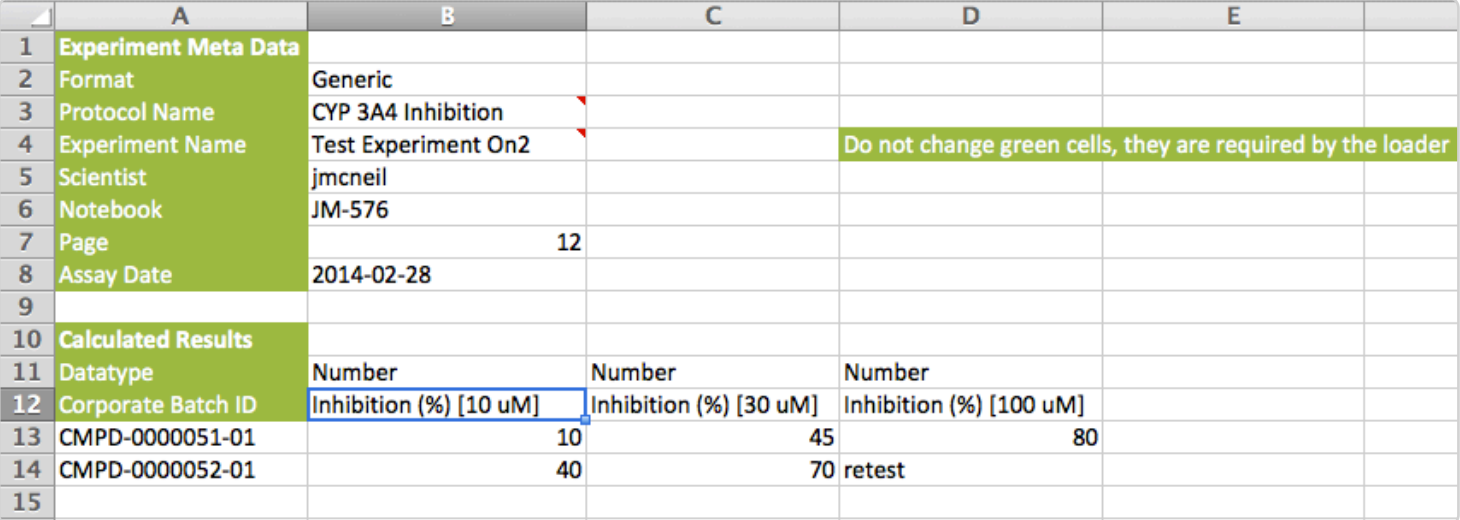

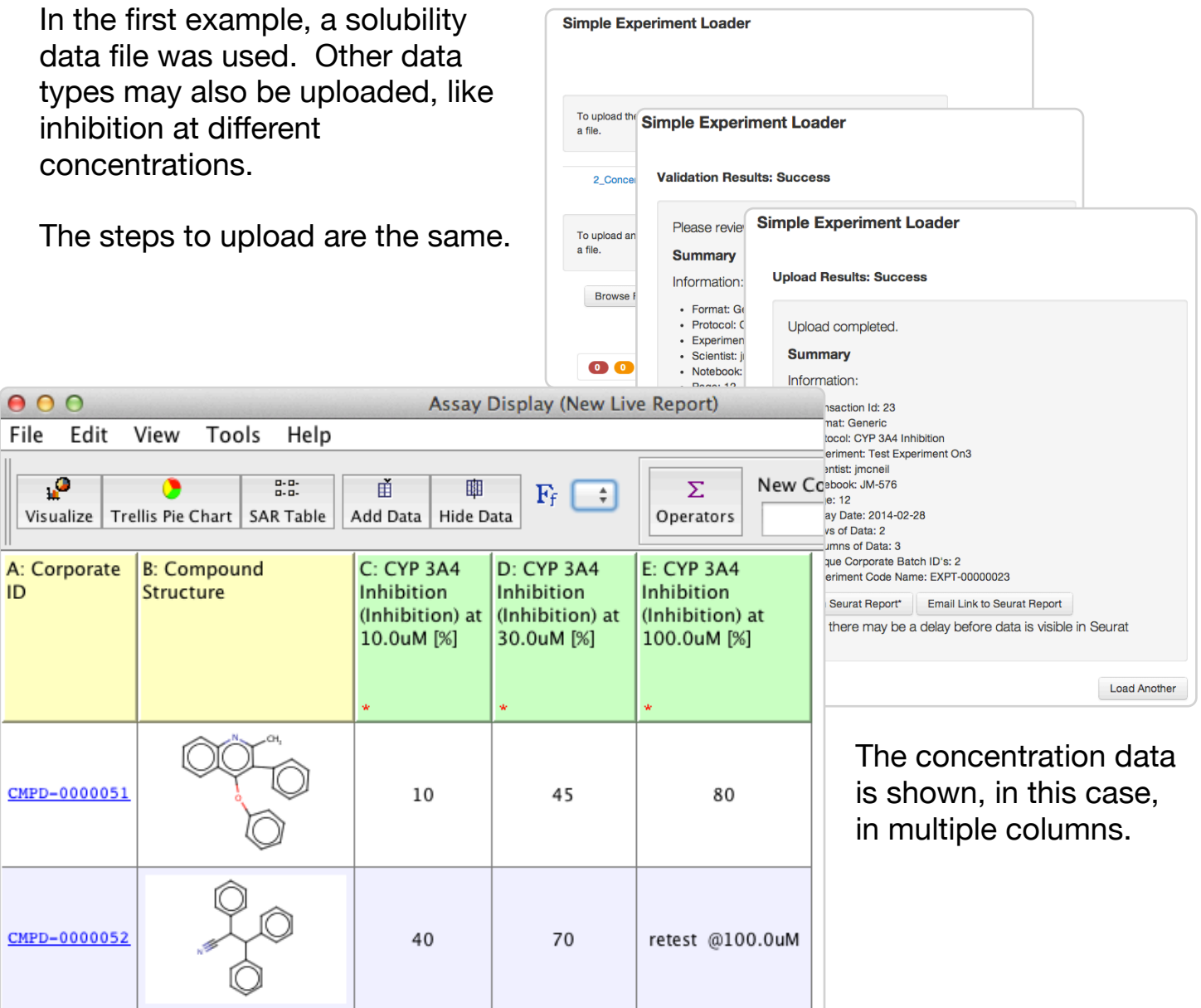

# ACAS Tutorial *Adding a Report File*

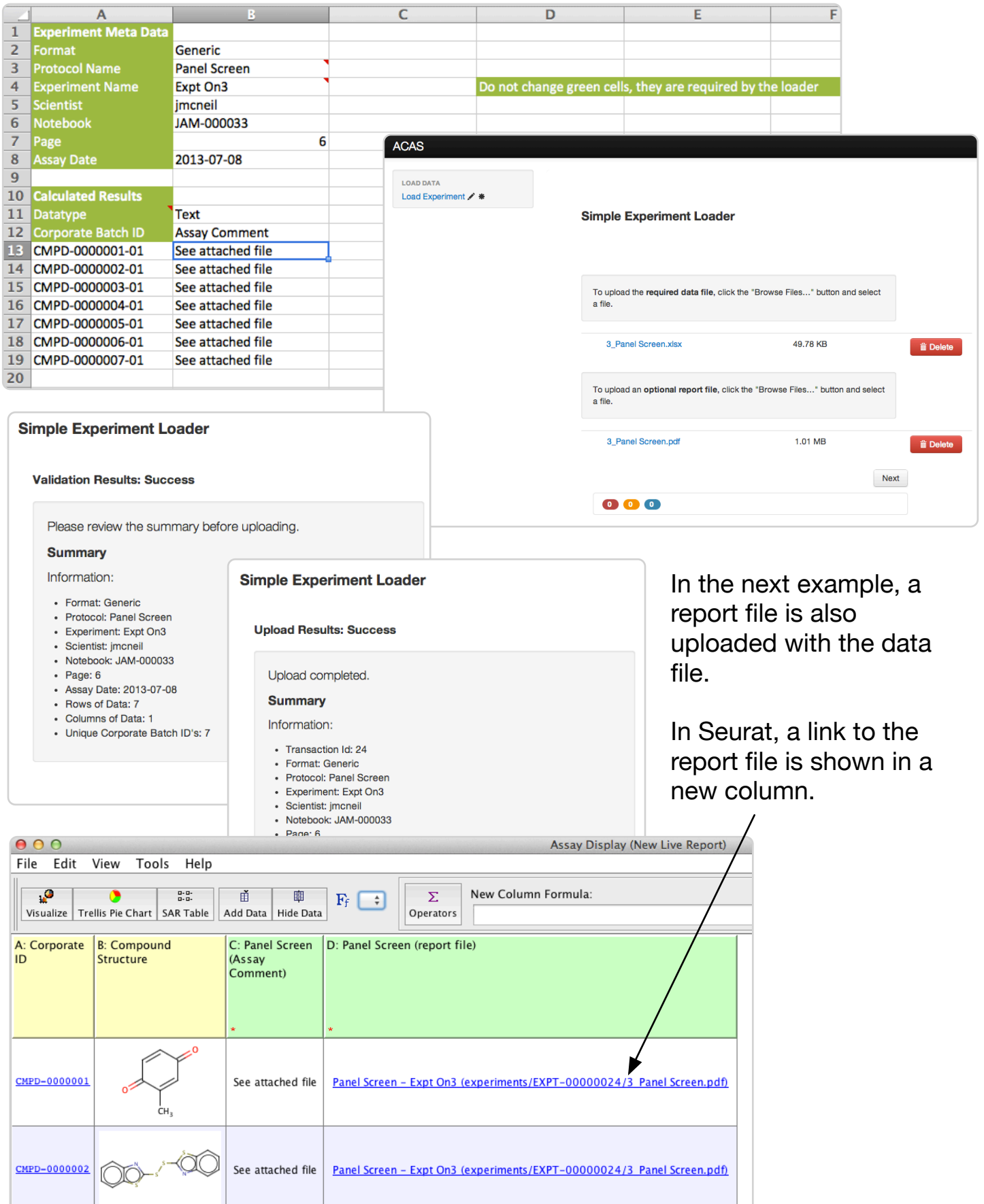

## ACAS Tutorial *Adding Images*

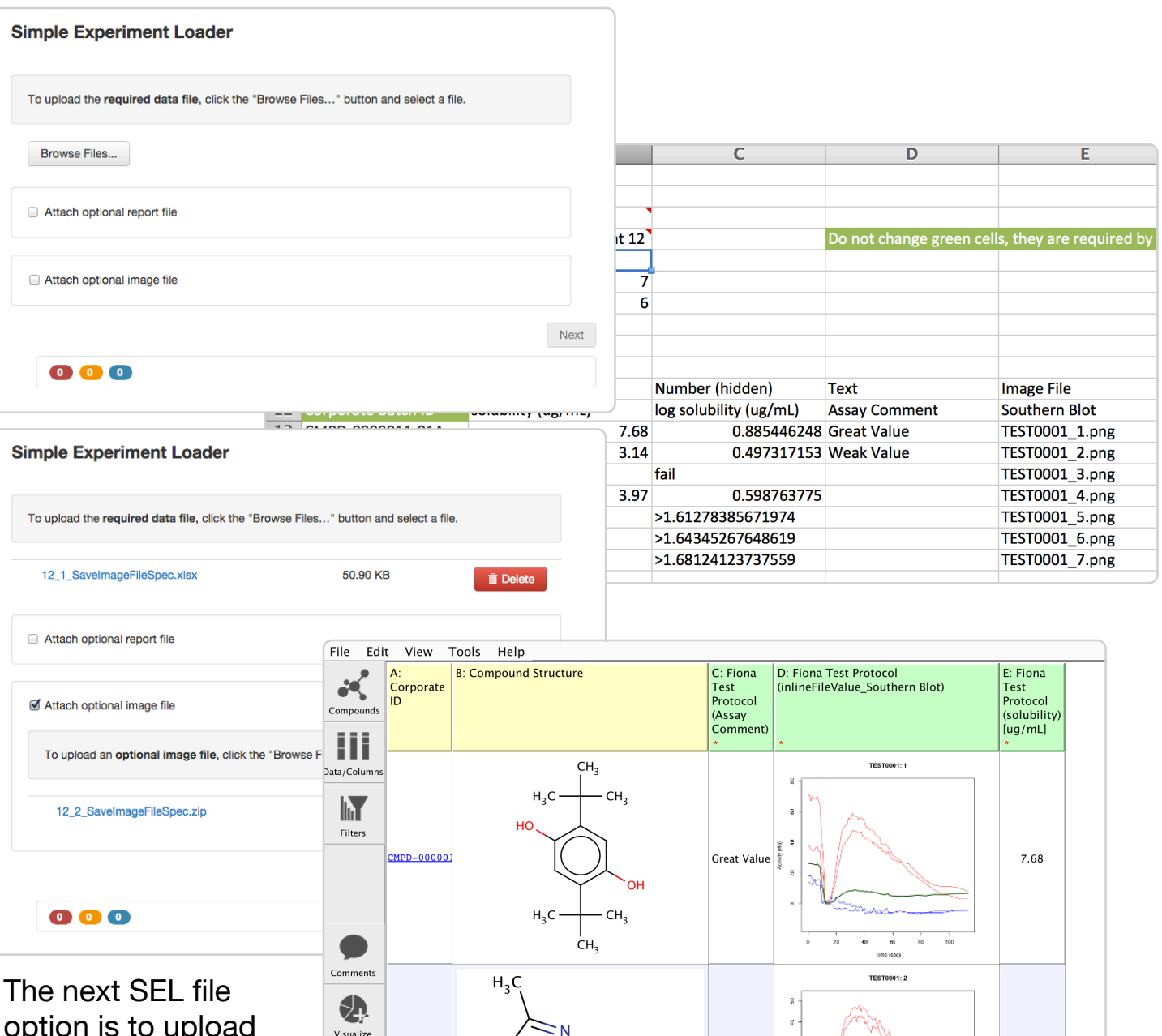

option is to upload an optional image file.

Adding inline images to Seurat is similar to adding a report file. Upload a data file, and then attach a zipped folder of images in the "Attach optional image file" browser.

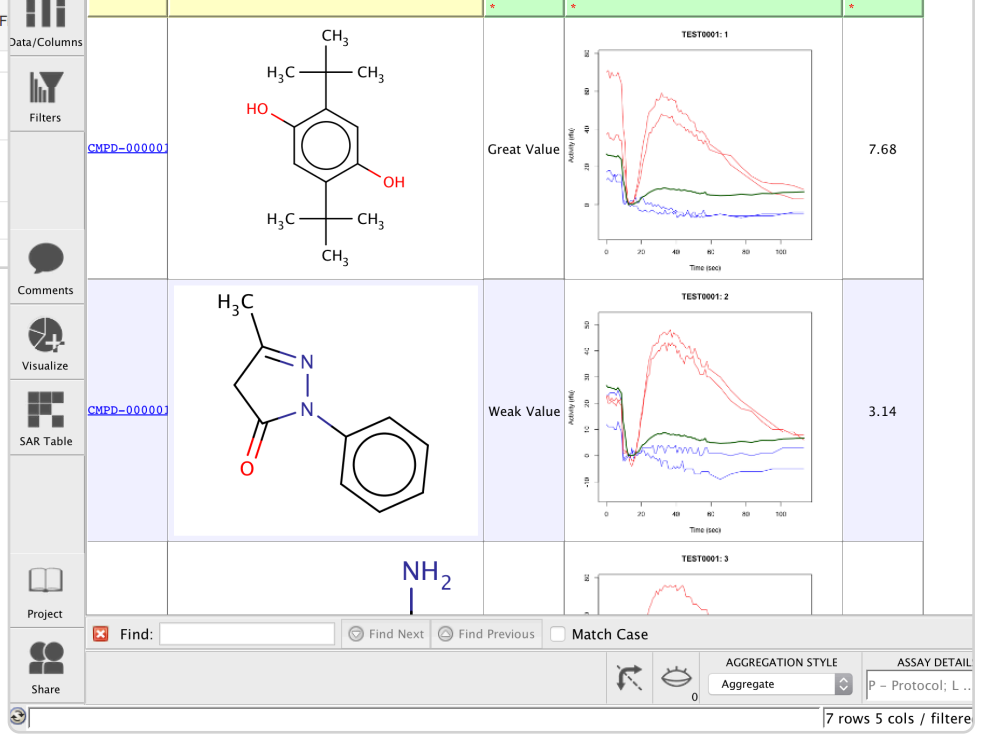

The image file names must be listed in the data file, and must also match what is in the compressed folder.

### ACAS Tutorial *Validation Errors*

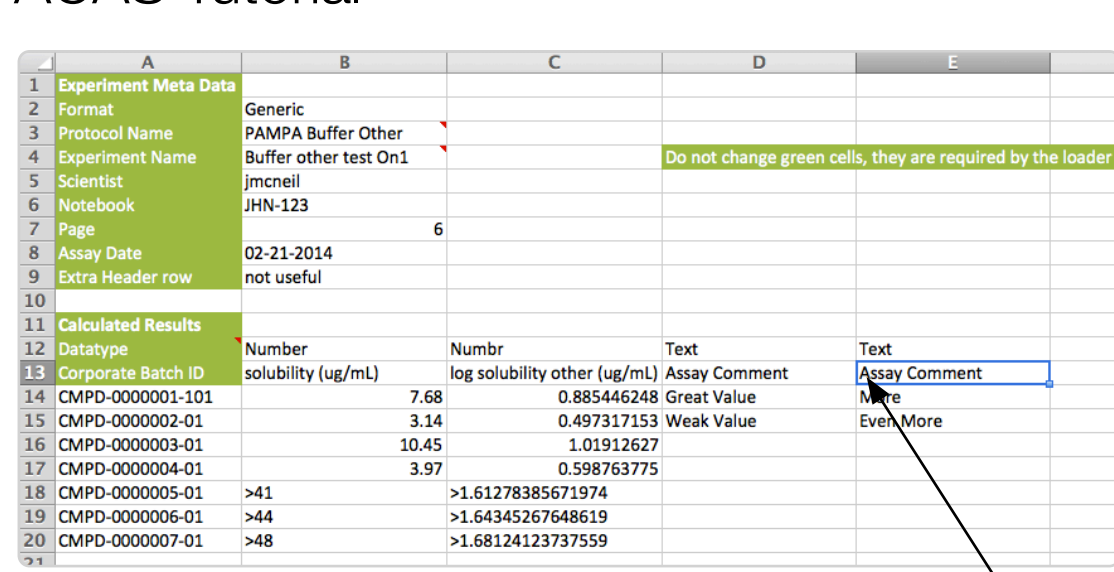

If there is an error in the data file, the loader will fail to validate the file and report the errors. The errors can then be fixed and the file re-uploaded.

#### **Validation Results: Failed due to errors**

Please fix the following errors and use the 'Back' button at the bottom of this screen to upload a new version of the file.

### Errors: 2

- These column headings are duplicated: Assay Comment. All column headings must be unique.
- Corporate Batch Id 'CMPD-0000001-101' has not been registered in the system. Contact your system administrator for help.

#### **Warnings: 5**

Warnings provide information on issues found in the upload file. You can proceed with warnings; however, it is recommended that, if possible, you make the changes suggested by the warnings and upload a new version of the file by using the 'Back' button at the bottom of this screen.

- A date is not in the proper format. Found: "02-21-2014" This was interpreted as "2014-02-21". Please enter dates in the following format: "2014-03-05", or click here
- The loader found an extra Experiment Meta Data row that will be ignored: 'Extra Header row'. Please remove this row.
- In column "log solubility other (ug/mL)", the loader found 'Numbr' as a datatype and interpreted it as 'Number'. Please enter 'Number', 'Text', or 'Date'.
- The following column headers have never been loaded in an experiment before: 'log solubility other'. If you have loaded a similar experiment before, please use the same headers that were used previously. If this is a new protocol, you can proceed without worry.
- Protocol 'PAMPA Buffer Other' does not exist, so it will be created. No user action is needed if you intend to create a new protocol.

In this example, the Assay Comment headers are duplicated. This is one of the errors listed.

The date format is also incorrect, the loader has detected and ignored an extra header row, etc. If it can, the loader will correct these issues.

The loader will try to allow you to continue uploading if there are only warnings, but true errors will cause a failure.

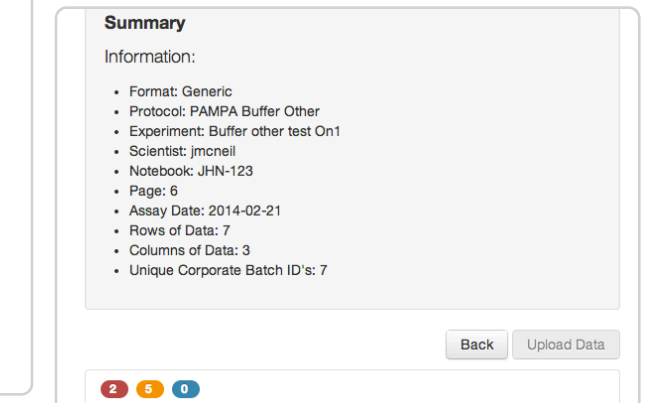

**Summary** 

### ACAS Tutorial *Loading a Dose Response Data File*

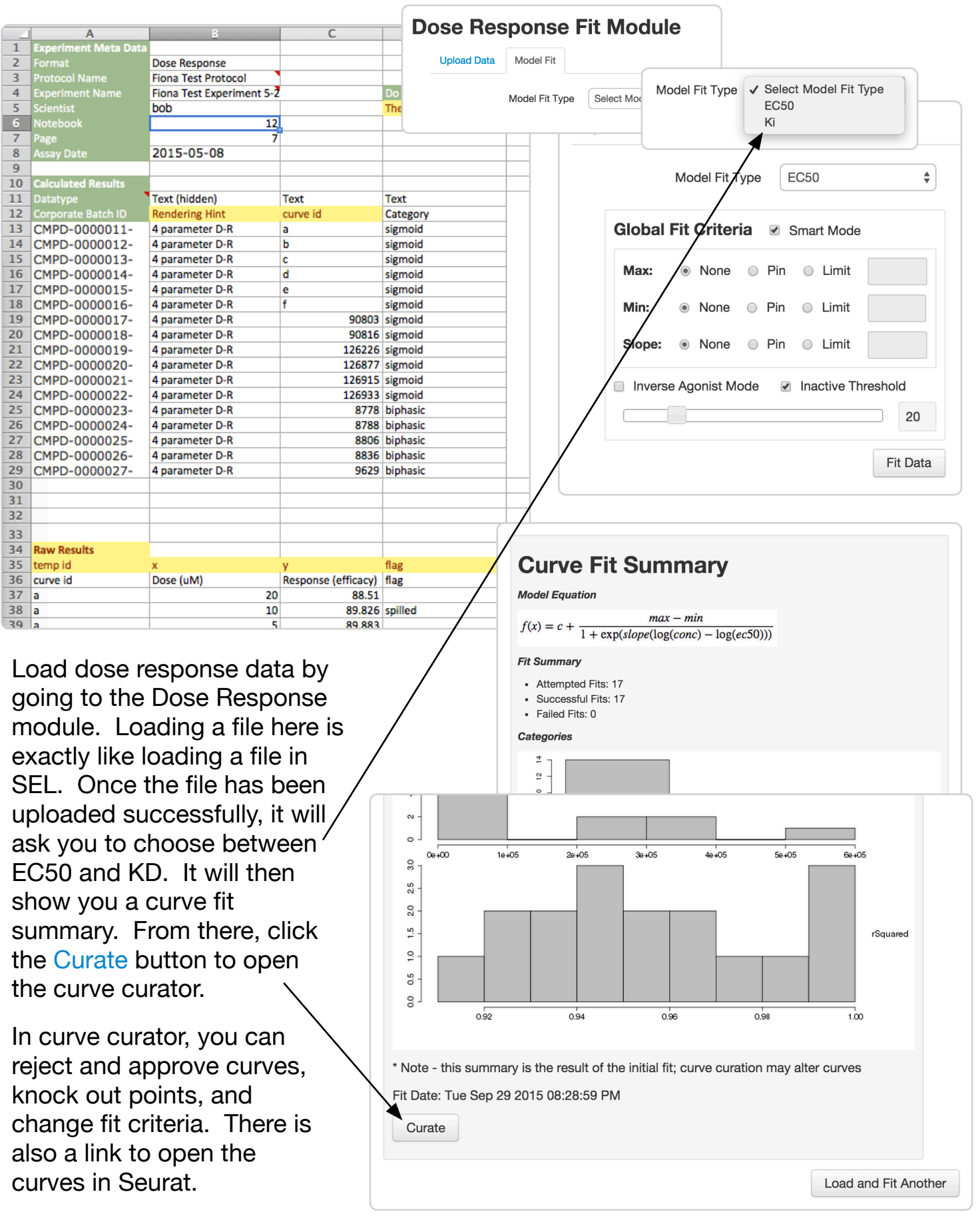

## ACAS Tutorial *Loading a Dose Response Data File*

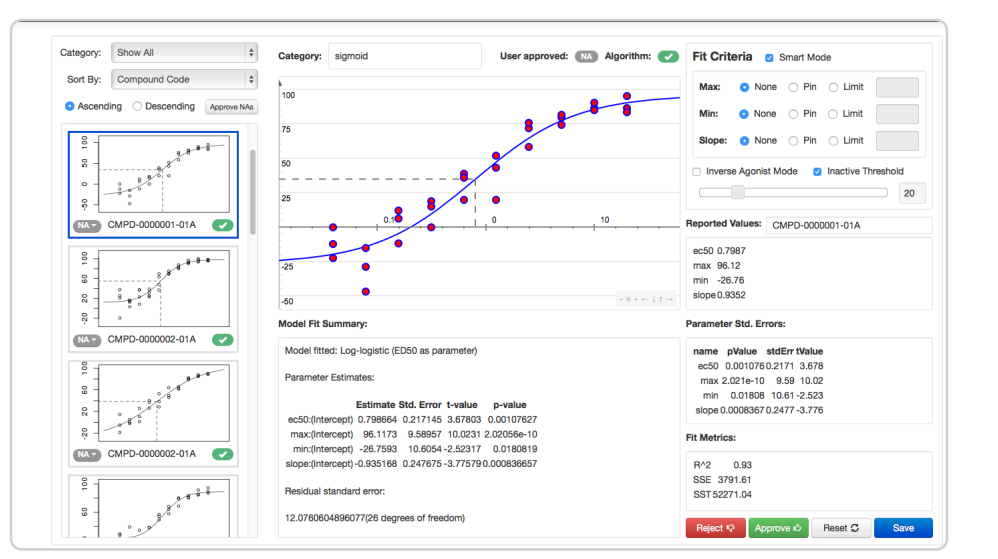

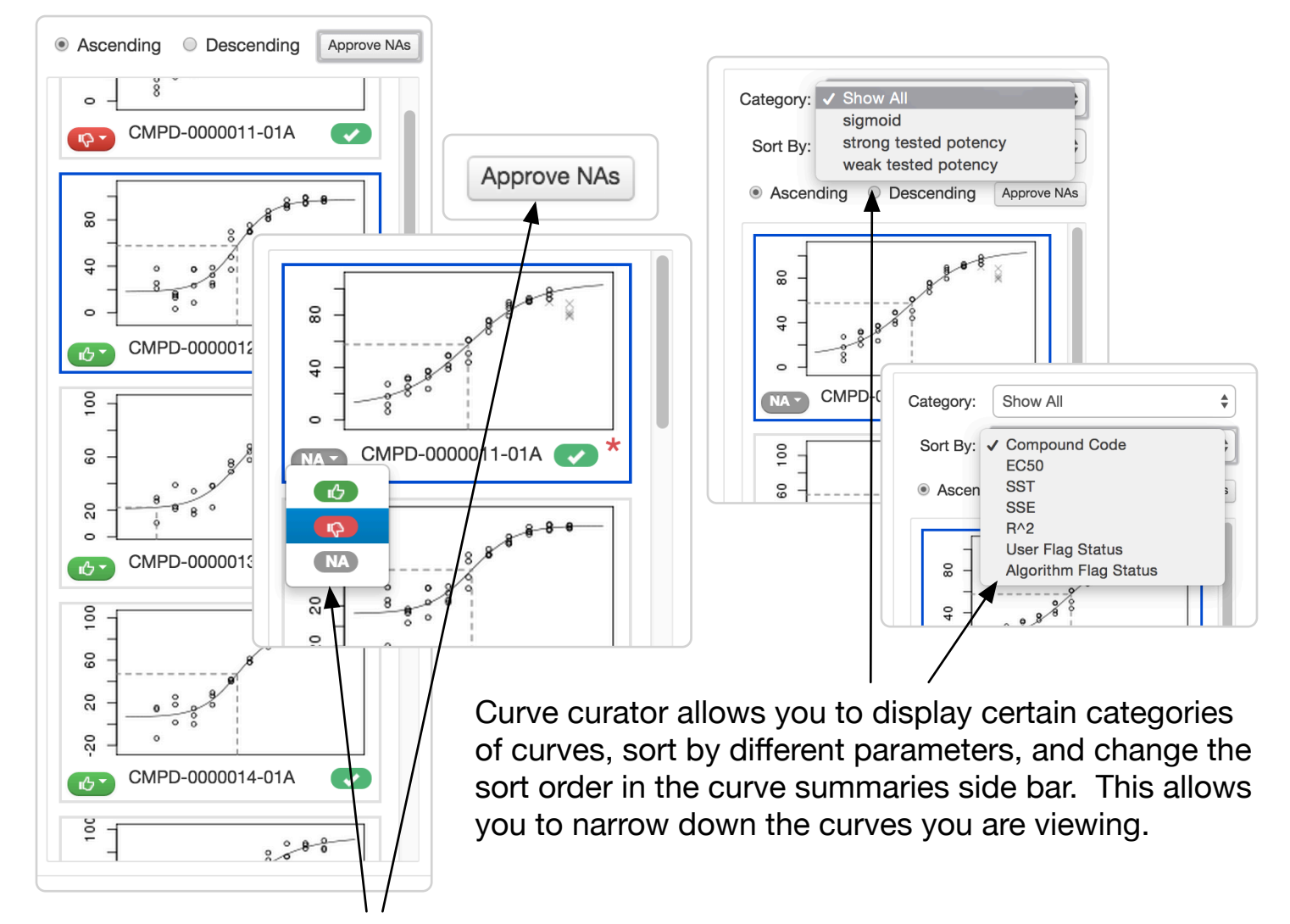

From here you can also quick approve and reject curves, and approve all NA curves.

# ACAS Tutorial *Loading a Dose Response Data File*

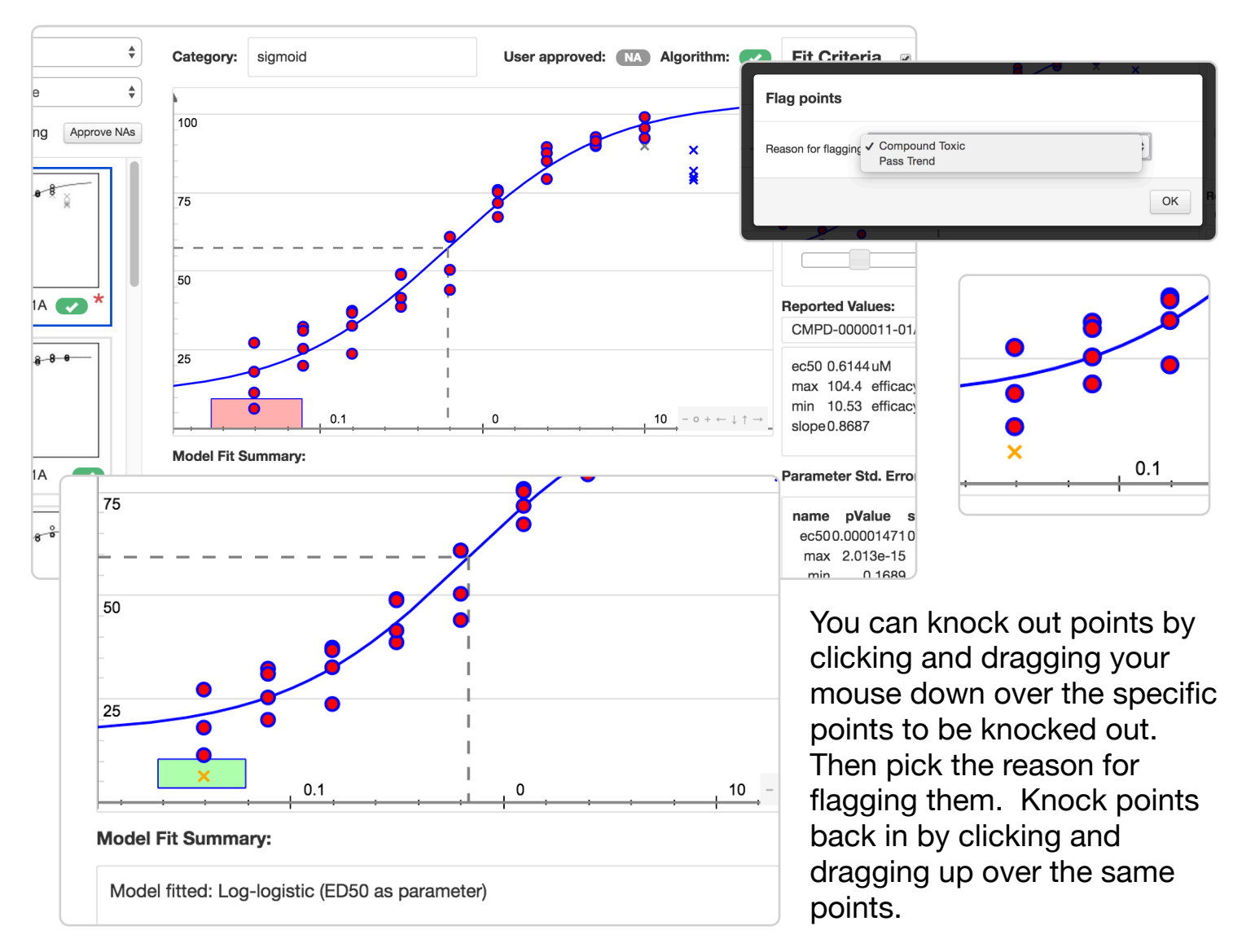

You can reset a curve to it's last save point by clicking the reset button. This will get rid of any changes made since the curve was first loaded or saved last.

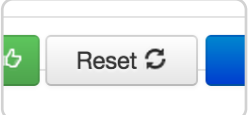

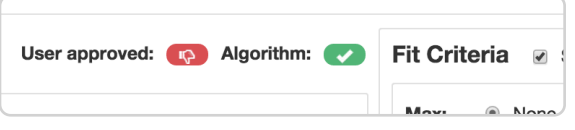

You can also reject or approve a curve from the detailed view. Click Save once you are satisfied with your changes.

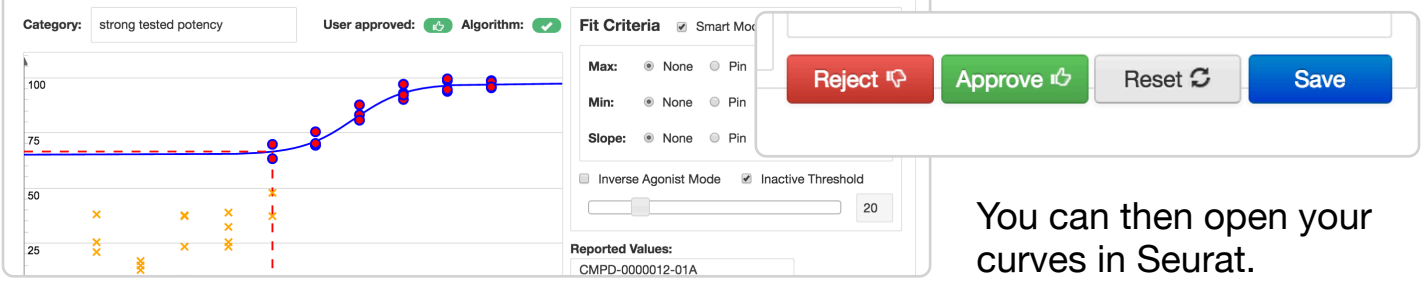

## ACAS Tutorial

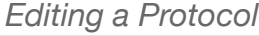

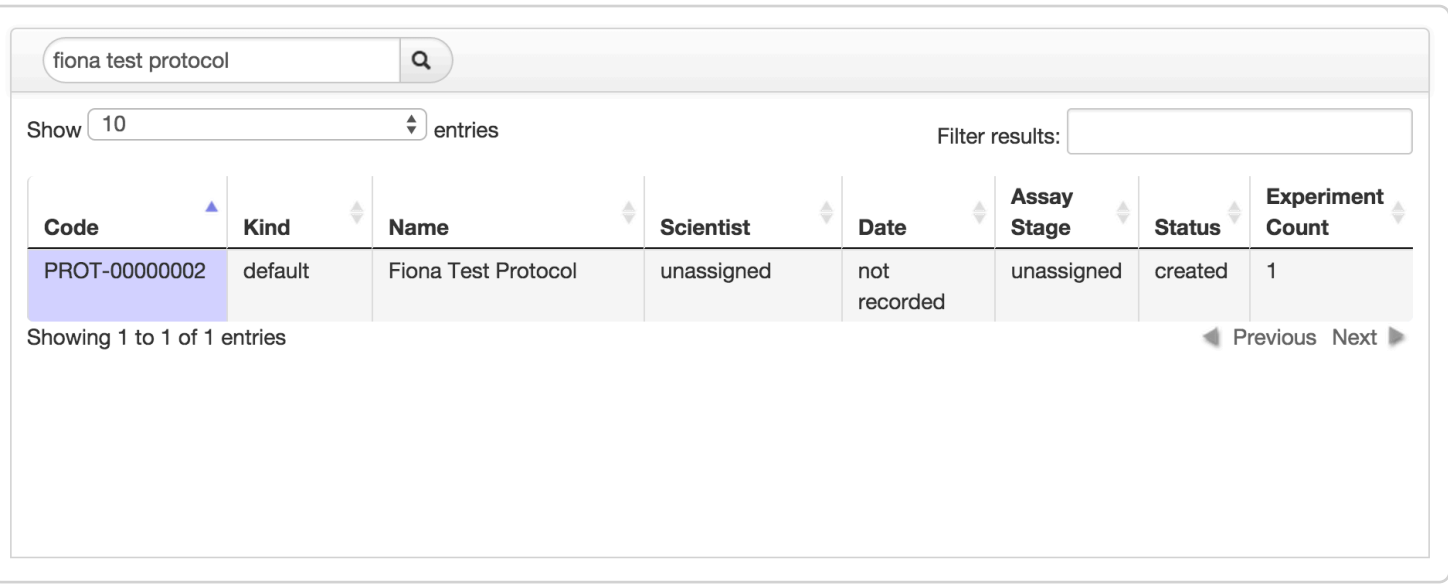

To edit a protocol, go to Protocol Browser and use the search bar to find the protocol. You can search using a number of criteria, like protocol name and protocol code. You can also search for something in the description or details of a protocol.

Once you have found your protocol, click on it. It will open a preview below the search results. From there you can delete it, edit it, duplicate it, or create an experiment from it. Clicking Edit will open the edit view of the protocol in a new tab.

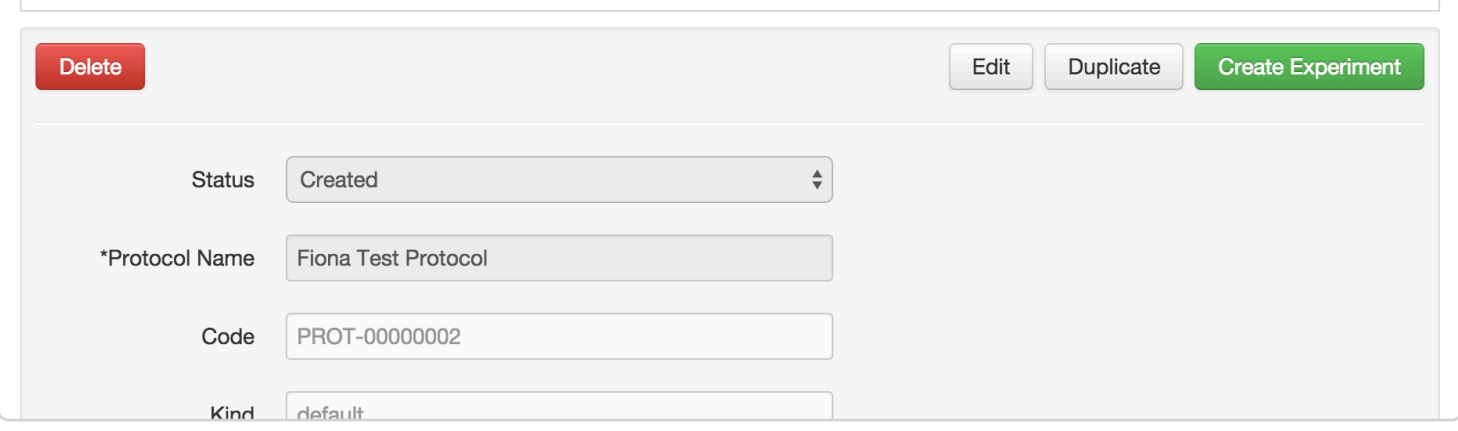

# ACAS Tutorial *Adding Files to Protocols*

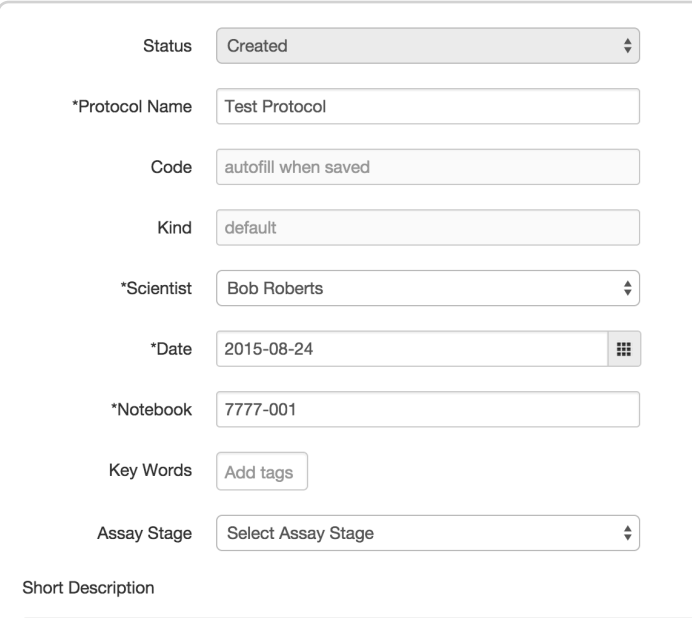

You can add reference files to protocols. After filling out the form to make a new protocol (or while editing an existing protocol), scroll to the bottom of the form. There you can pick the file type and upload a file.

You can add and remove files there, as well. After you are done, click Save.

### Assay Principle

Assay Principle

Short Description

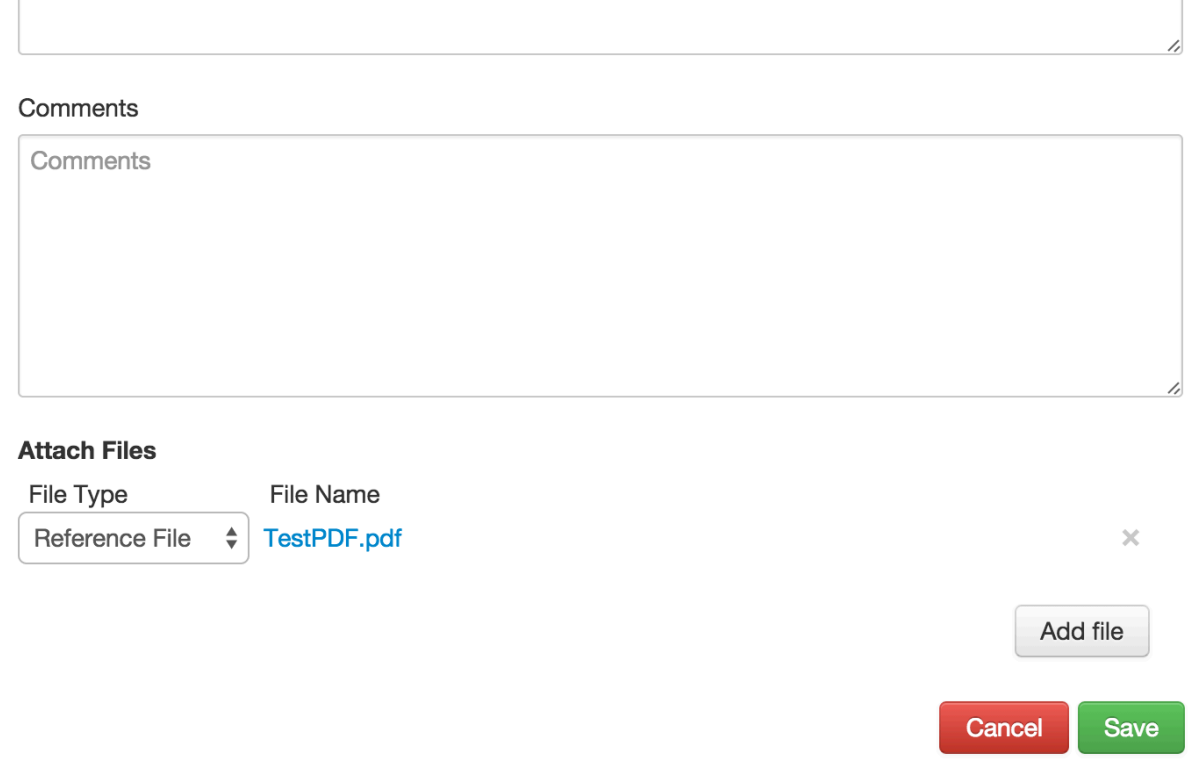